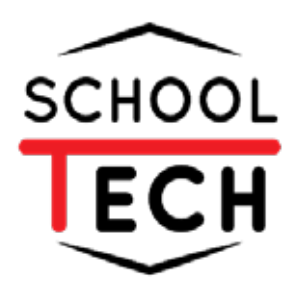

# **คู่มือ การใช้งาน ระบบย่ืนใบลา**

**สำหรับผู้ใช้งาน**

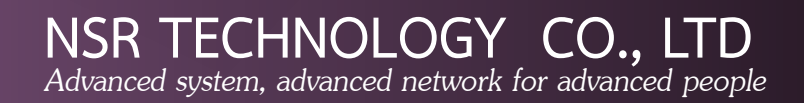

# สารบัญ

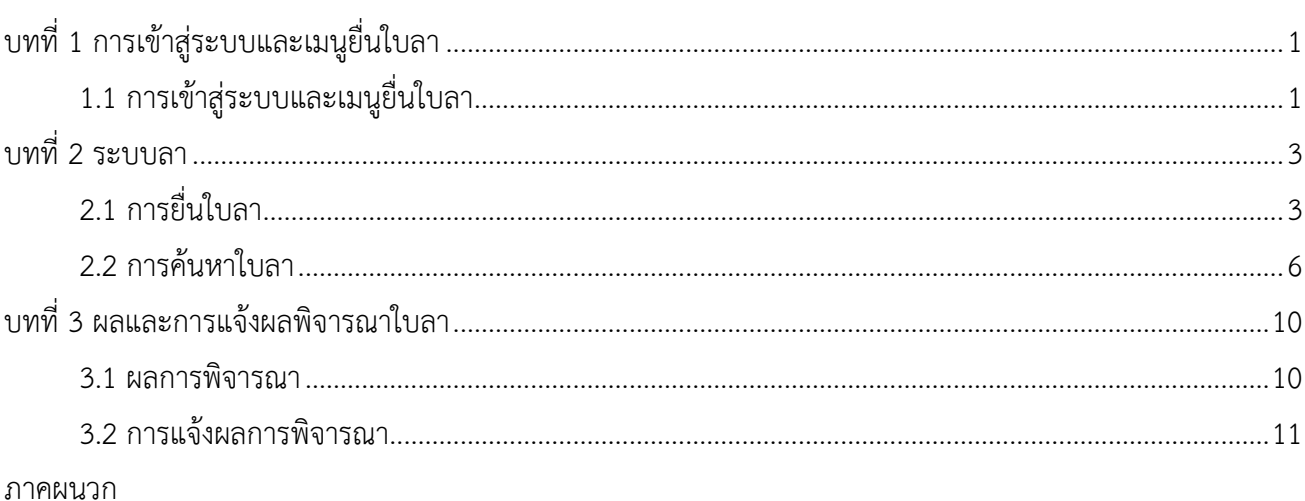

#### หน้า

# สารบัญภาพ

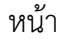

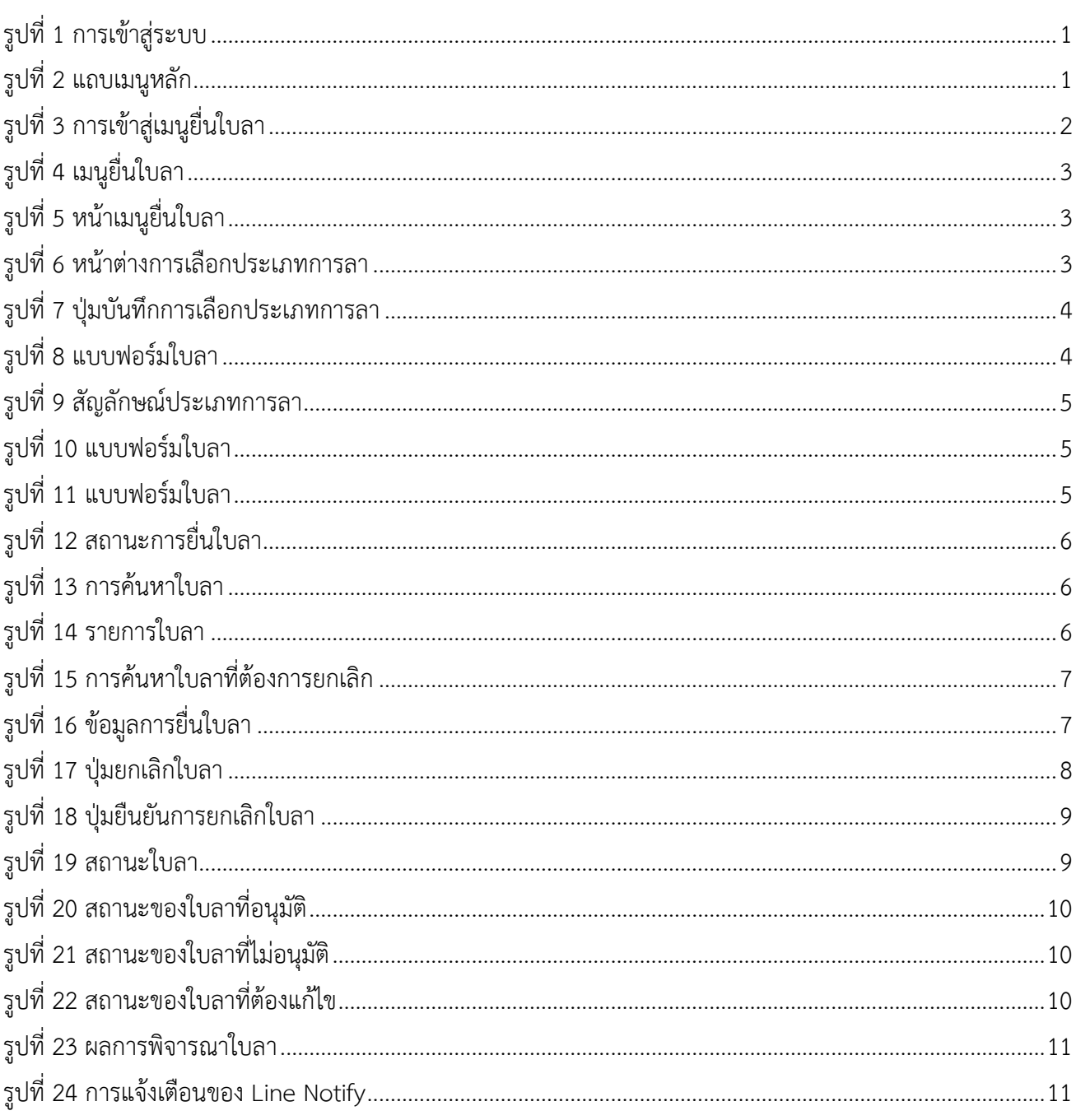

# บทที่ 1 การเข้าสู่ระบบและเมนูยื่นใบลา

# <span id="page-3-0"></span>1.1 การเข้าสู่ระบบและเมนูยื่นใบลา

<span id="page-3-1"></span>1.1.1 ผู้ใช้งานเข้าสู่ระบบ SchoolTech โดยการระบุ Username (1) และ Password (2) จากนั้น กดปุ่มเข้าสู่ระบบ (3) ดังแสดงในภาพที่ 1

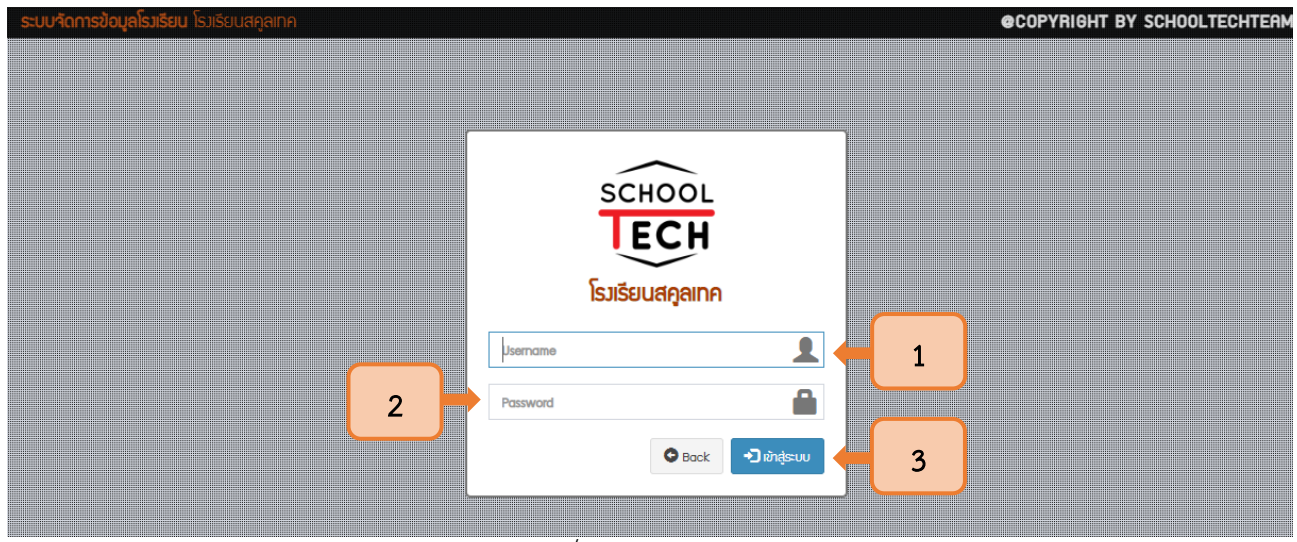

รูปที่ 1 การเข้าสู่ระบบ

1.1.2 กดปุ่มที่มีสัญลักษณ์ 3 ขีด ระบบจะแสดงแถบเมนูหลัก ดังแสดงในภาพที่ 2

<span id="page-3-2"></span>

| โรงเรียนสคูลเทค                              | $\equiv$                | ปุ่มสัญลักษณ์ 3 ขีด        |                          |                                                                                                    |     | ้นายบัชรีย์ บินโหรน                                    |  |  |
|----------------------------------------------|-------------------------|----------------------------|--------------------------|----------------------------------------------------------------------------------------------------|-----|--------------------------------------------------------|--|--|
| Q<br>Search                                  |                         | หน้าแรก นายบัชรีย์ บินโหรน |                          |                                                                                                    |     | <b>2</b> หน้าแรก                                       |  |  |
| <b>LUU</b>                                   |                         |                            |                          | $\mathbf A$ แจ้งเตือน : ท่านใช้ Username และ Password เป็นรหัสเดียวกัน เพื่อความปลอดภัย กรุณาเปลี่ยนรหัสผ่าน |     | Q เปลี่ยนรหัสผ่าน                                      |  |  |
| <b>A</b> หน้าแรก                             |                         |                            |                          |                                                                                                    |     |                                                        |  |  |
| HR งานบุคลากร                                | รายวิชาวันนี้<br>M      |                            |                          |                                                                                                    |     | นักเรียน กลุ่ม 1<br>$\check{ }$<br><b>E</b> เชคชื่อแทน |  |  |
| <b>A</b> โปรไฟล์<br>$\overline{\phantom{a}}$ |                         |                            |                          |                                                                                                    |     |                                                        |  |  |
| $\bullet$ เว็บไซต์<br>≺                      | C การสอนแทน             |                            |                          |                                                                                                    |     | C รีโหลดการสอนแทน                                      |  |  |
| $\equiv$ งาน / โครงการ                       | ที่ วันที่              | รายวิชา                    | ผู้สอน                   | ผู้สอนแทน                                                                                                    | คาบ | เชคชื่อ<br>้เวลา                                       |  |  |
|                                              | ไม่มีการสอนแทน          |                            |                          |                                                                                                    |     |                                                        |  |  |
|                                              |                         |                            |                          |                                                                                                    |     |                                                        |  |  |
|                                              | $\Box$ นักเรียนยื่นใบลา |                            |                          |                                                                                                    |     | $\sigma$ รีโหลดใบสา                                    |  |  |
|                                              | #                       | วันที่ลา<br>ประเภท         |                          | รายละเอียด                                                                                                   |     | สถานะ                                                  |  |  |
|                                              | ไม่มีนักเรียนยื่นใบลา   |                            |                          |                                                                                                    |     |                                                        |  |  |
|                                              |                         |                            |                          |                                                                                                    |     |                                                        |  |  |
|                                              |                         |                            | $\overline{\phantom{a}}$ | $\sim$ $\sim$                                                                                                |     |                                                        |  |  |

<span id="page-3-3"></span>รูปที่ <sup>2</sup> แถบเมนูหลัก

1.1.3 เมื่อแถบเมนูหลักแสดง ให้เลือกเมนูโปรไฟล์ (1) และเลือกยื่นใบลา (2) เพื่อเริ่มต้นเข้าสู่การยื่น ใบลาในระบบ ดังแสดงในรูปที่ 3

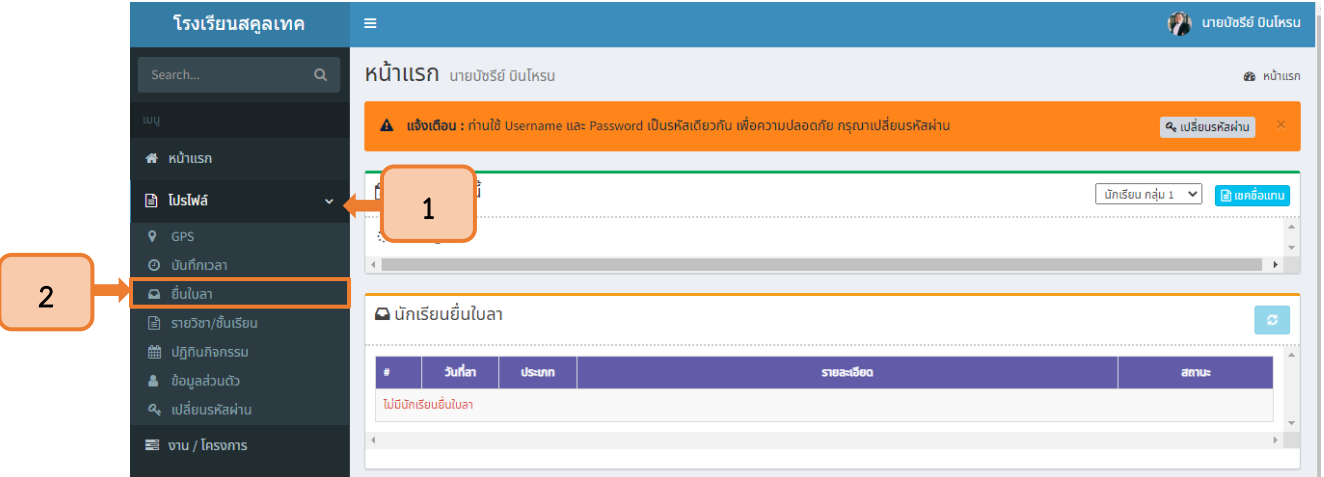

<span id="page-4-0"></span>รูปที่ 3 การเข้าสู่เมนูยื่นใบลา

# บทที่ 2 ระบบลา

## <span id="page-5-1"></span><span id="page-5-0"></span>2.1 การยื่นใบลา

2.1.1ผู้ใช้งานเข้าสู่เมนูยื่นใบลาผ่านเมนูโปรไฟล์ ดังแสดงในรูปที่ 4

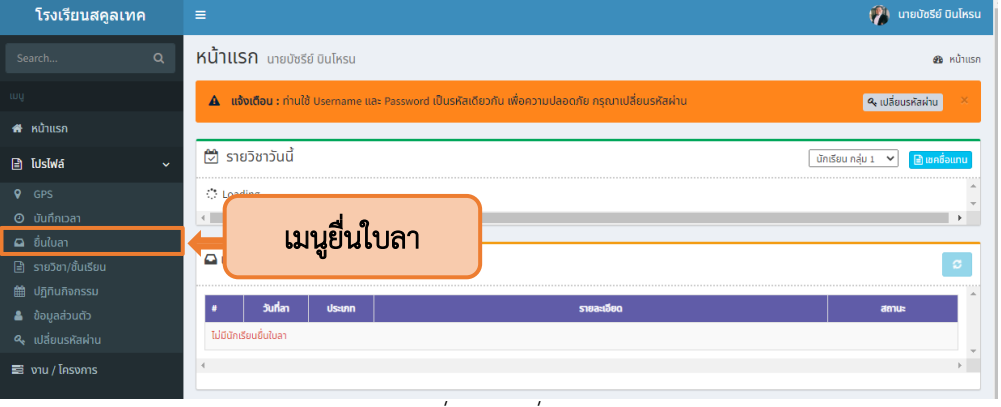

รูปที่ 4 เมนูยื่นใบลา

2.1.2 ระบบจะนำเข้าสู่หน้าเมนูสำหรับการยื่นใบลา ให้กดปุ่มยื่นใบลาเพื่อเริ่มต้นการยื่นแบบฟอร์มการลา

<span id="page-5-4"></span><span id="page-5-3"></span><span id="page-5-2"></span>ดังแสดงในรูปที่ 5

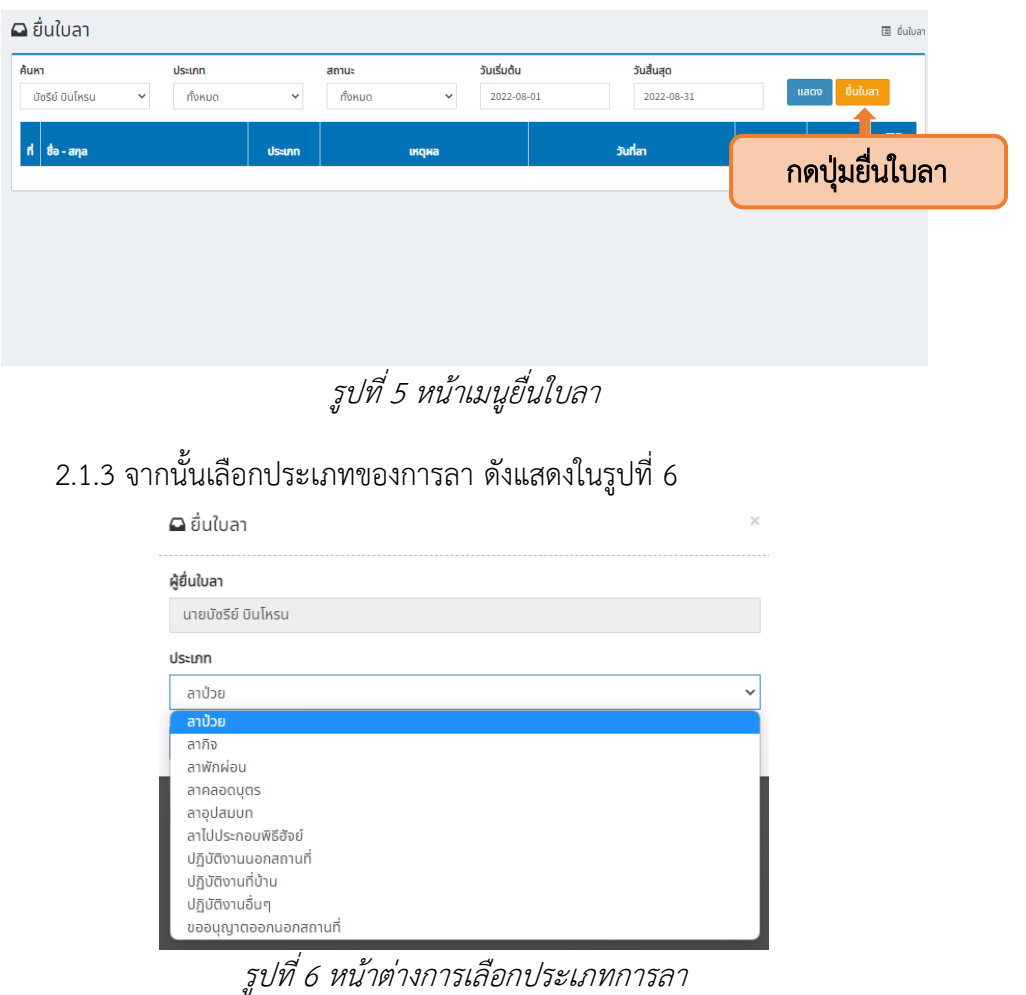

#### $\Delta$  ยื่นใบลา  $\times$ ผู้ยื่นใบลา นายบัซรีย์ บินโหรน ประเภท ลากิจ  $\checkmark$ คลิกเพื่อบันทึก ้บันทึก

2.1.4 เมื่อเลือกประเภทของการลาแล้ว ให้กดปุ่มบันทึก ดังแสดงในรูปที่ 7

รูปที่ 7 ปุ่มบันทึกการเลือกประเภทการลา

<span id="page-6-0"></span>2.1.5 จากนั้นจะปรากฏแบบฟอร์มการยื่นใบลา โดยให้ระบุเหตุผล (1) แนบเอกสารประกอบ โดยการกดปุ่มเลือกไฟล์(2) และระบุวันลา (3) ดังแสดงในรูปที่ 8

<span id="page-6-1"></span>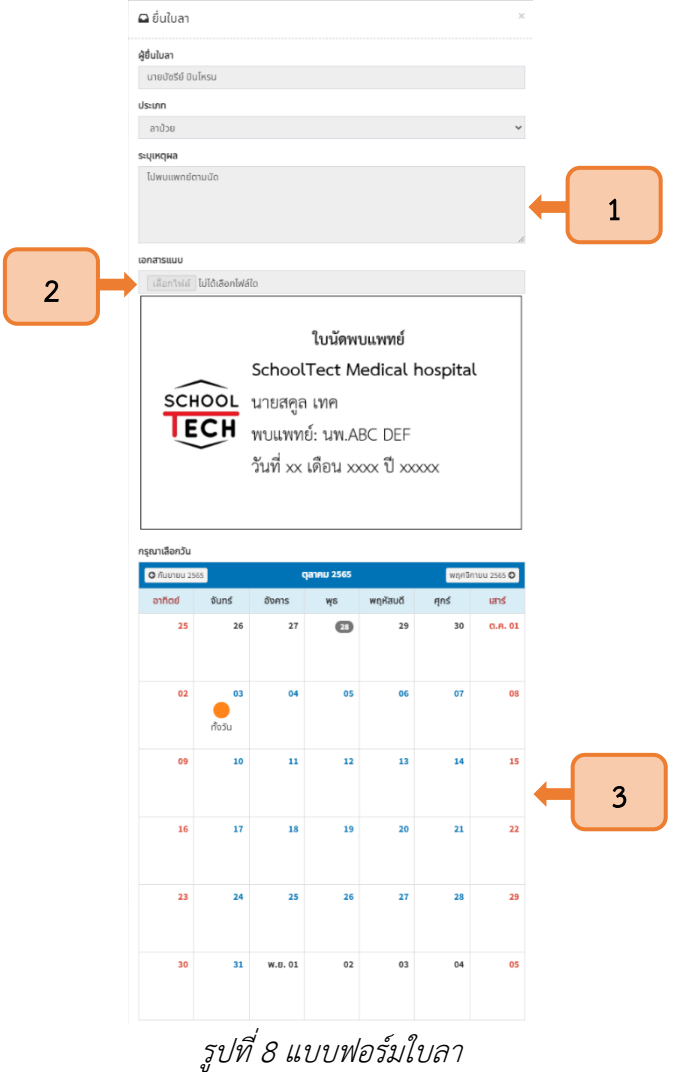

4

2.1.6 ในการระบุวันลา ผู้ใช้งานสามารถเลือกลาได้ 3 รูปแบบ คือ ทั้งวัน เช้า และบ่าย โดยการกดใน วันที่ต้องการลา จากนั้นระบบจะแสดงสัญลักษณ์ ดังแสดงในรูปที่ 9

5

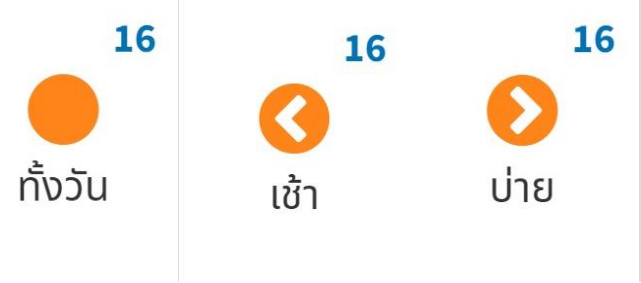

รูปที่ 9 สัญลักษณ์ประเภทการลา

2.1.7 เมื่อระบุวันลาแล้ว ให้เลือกผู้สอนแทนในคาบเรียนที่รับผิดชอบ ดังแสดงในรูปที่ 10

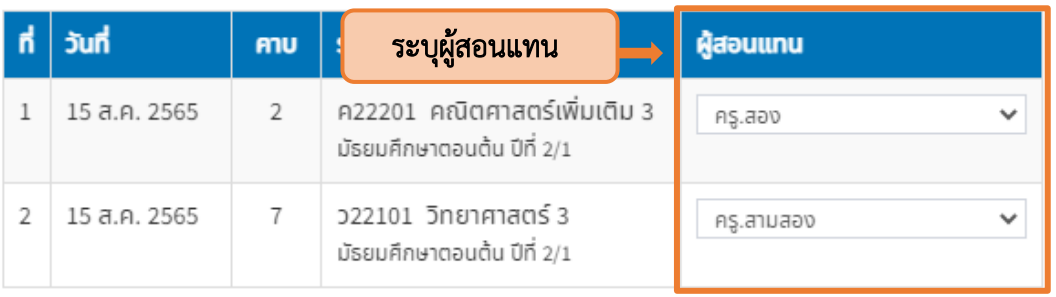

#### <span id="page-7-0"></span>กรุณาเลือกผู้สอนแทน

#### รูปที่ 10 แบบฟอร์มใบลา

<span id="page-7-1"></span>2.1.8 เมื่อผู้ใช้งานกรอกข้อมูลเรียบร้อยแล้วสามารถทำได้ 2 รูปแบบ คือ บันทึกฉบับร่าง (1) และ ยื่นใบลา (2) ดังแสดงในรูปที่ 11

<span id="page-7-2"></span>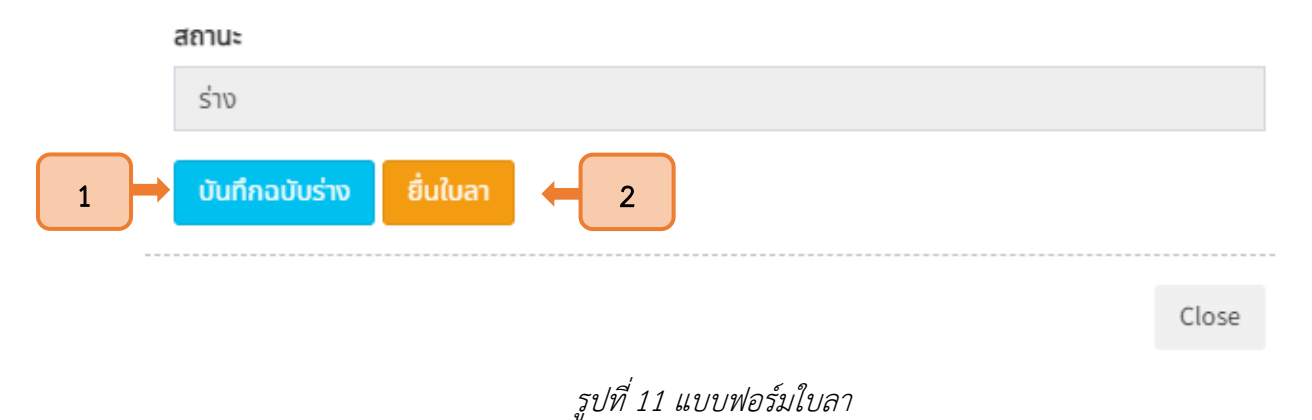

2.1.9 จากนั้นใบลาของผู้ใช้งานจะปรากฏในระบบ หากบันทึกฉบับร่าง ระบบจะแสดงสถานะ "ร่าง" (1) หากเป็นการยื่นใบลา ระบบจะแสดงสถานะ "รอพิจารณา" (2) ดังแสดงในรูปที่ 12

| ค้นหา                                | ประเภท  |              | สถานะ                      | วันเริ่มต้น | วันสิ้นสุด     |       |                |              |
|--------------------------------------|---------|--------------|----------------------------|-------------|----------------|-------|----------------|--------------|
| บัซรีย์ บินโหรน<br>$\checkmark$      | ทั้งหมด | $\checkmark$ | ทั้งหมด<br>$\checkmark$    | 2022-08-01  | 2022-08-31     |       | $\overline{2}$ | uluan        |
| $\mathsf{h}$ 80 - ana                |         | ประเภท       | <b><i><u>IKQNA</u></i></b> |             | วันที่ลา       | จำนวน | a<br>u.        | รายละเอียด   |
| นายบัซรีย์ บินโหรน                   |         | ลากิจ        | ไปธระกับครอบครัว           |             | $16a$ .A. $65$ | 0.5   | รอพิจารณา      | รายละเอียด   |
| นายบัชรีย์ บินโหรน<br>$\overline{2}$ |         | ลาพักผ่อน    | ไปต่างจังหวัด              |             | 17-18 ส.ค. 65  | 1     | ร่าง           | ์ รายละเอียด |

รูปที่ 12 สถานะการยื่นใบลา

### <span id="page-8-1"></span>2.2 การค้นหาใบลา

<span id="page-8-0"></span>2.2.1 ผู้ใช้งานสามารถค้นหาใบลาในระบบ โดยการใช้งานแถบค้นหา โดยระบุชื่อ (1) ประเภท (2) สถานะ (3) วันเริ่มต้นและวันสิ้นสุด (4) จากนั้นกดปุ่มแสดง (5) ดังแสดงในรูปที่ 13

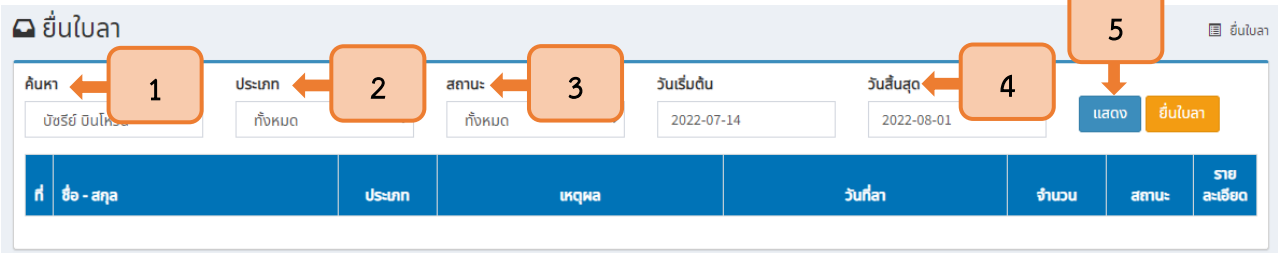

รูปที่ 13 การค้นหาใบลา

# 2.2.2 เมื่อกดปุ่มแสดงแล้ว ระบบจะแสดงใบลาของผู้ใช้งานในช่วงเวลาที่ยื่น ดังแสดงในรูปที่ 14

<span id="page-8-3"></span><span id="page-8-2"></span>

| ค้นหา          | ประเภท<br>ทั้งหมด<br>้บัซรีย์ บินโหรน<br>$\checkmark$ | $\checkmark$ | สถานะ<br>ทั้งหมด<br>$\checkmark$ | วันเริ่มต้น<br>2022-08-01 | วันสิ้นสุด<br>2022-08-31 |                | แสดง      | ยื่นใบลา   |
|----------------|-------------------------------------------------------|--------------|----------------------------------|---------------------------|--------------------------|----------------|-----------|------------|
|                | $\mathsf{h}$ $\mathsf{b}$ - ana                       | ประเภท       | <b><i><u>IKQNa</u></i></b>       |                           | วันที่สา                 | จำนวน          | สถานะ     | รายละเอียด |
|                | ้นายบัซรีย์ บินโหรน                                   | ลากิจ        | ไปธุระกับครอบครัว                |                           | $16a$ . $n.65$           | 0.5            | รอพิจารณา | รายละเอียด |
| $\overline{2}$ | นายบัชรีย์ บินโหรน                                    | ลาพักผ่อน    | ไปต่างจังหวัด                    |                           | $17-18$ a.p. 65          | $\overline{2}$ | ร่าง      | รายละเอียด |
| 3              | นายบัชรีย์ บินโหรน                                    | ลาป่วย       | ป่วยมีไข้                        |                           | $12a$ .A. 65             | 1              | รอพิจารณา | รายละเอียด |

รูปที่ 14 รายการใบลา

#### 2.3 การยกเลิกใบลา

2.3.1 ผู้ใช้งานค้นหาใบลาในระบบได้โดยการใช้งานแถบค้นหา โดยระบุข้อมูลที่ต้องการ (1) และกดปุ่ม แสดง (2) เพื่อค้นหาใบลาที่ต้องการยกเลิก ดังแสดงในรูปที่ 15

| $\Box$ ยื่นใบลา                          |                   |        |                                             |                                        |       | $\overline{2}$   | 图 ยิ่นใบลา     |
|------------------------------------------|-------------------|--------|---------------------------------------------|----------------------------------------|-------|------------------|----------------|
| ค้นหา<br>บัซรีย์ บินโหรน<br>$\checkmark$ | ประเภท<br>ทั้งหมด | . .    | วันเริ่มต้น<br>$\checkmark$<br><b>A</b> sua | วันสิ้นสุด<br>2022-08-01<br>2022-07-14 |       | ยื่นใบลา<br>แสดง |                |
| ที่ $\vert$ ชื่อ - สกุล                  |                   | ประเภท | икана                                       | วันที่สา                               | จำนวน | สถานะ            | ราย<br>ละเอียด |

รูปที่ <sup>15</sup> การค้นหาใบลาที่ต้องการยกเลิก

2.3.2 เมื่อใบลาที่ต้องการยกเลิกแสดง ให้กดปุ่มรายละเอียดเพื่อเปิดแบบฟอร์มการลาที่ยื่นผ่านระบบ

#### <span id="page-9-0"></span>ดังแสดงในรูปที่ 16

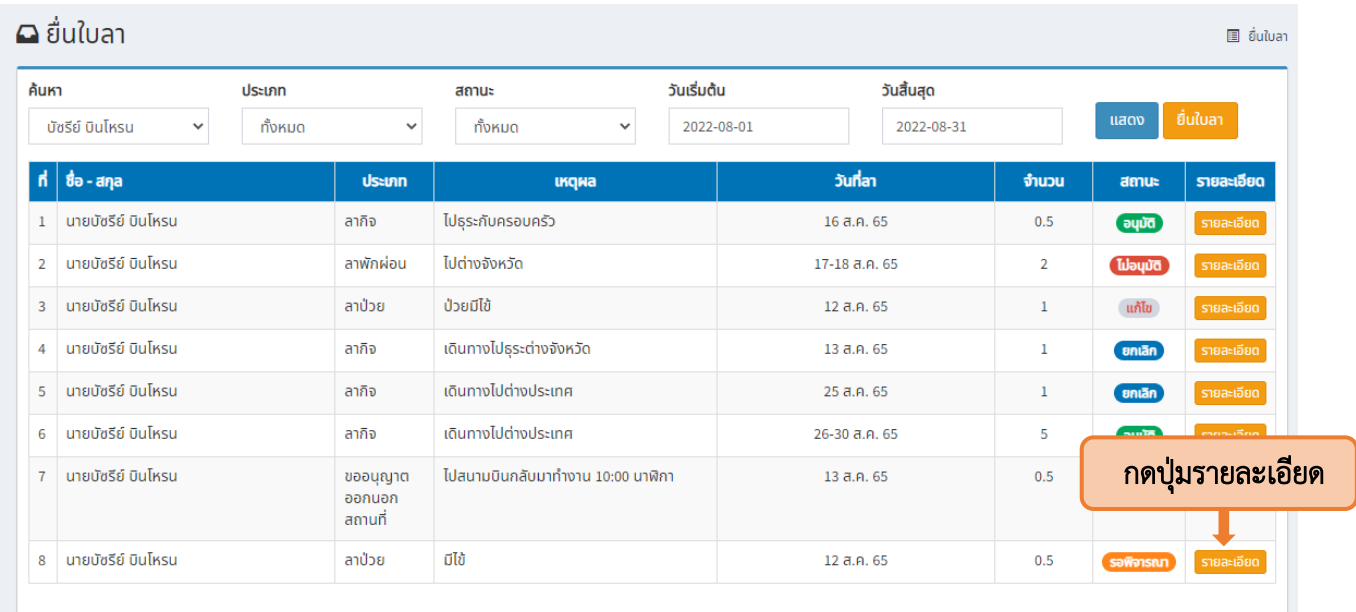

<span id="page-9-1"></span>รูปที่ 16 ข้อมูลการยื่นใบลา

2.3.3 จากนั้นระบบจะแสดงแบบฟอร์มใบลา ให้กดปุ่ม "ยกเลิก" ดังแสดงในรูปที่ 17

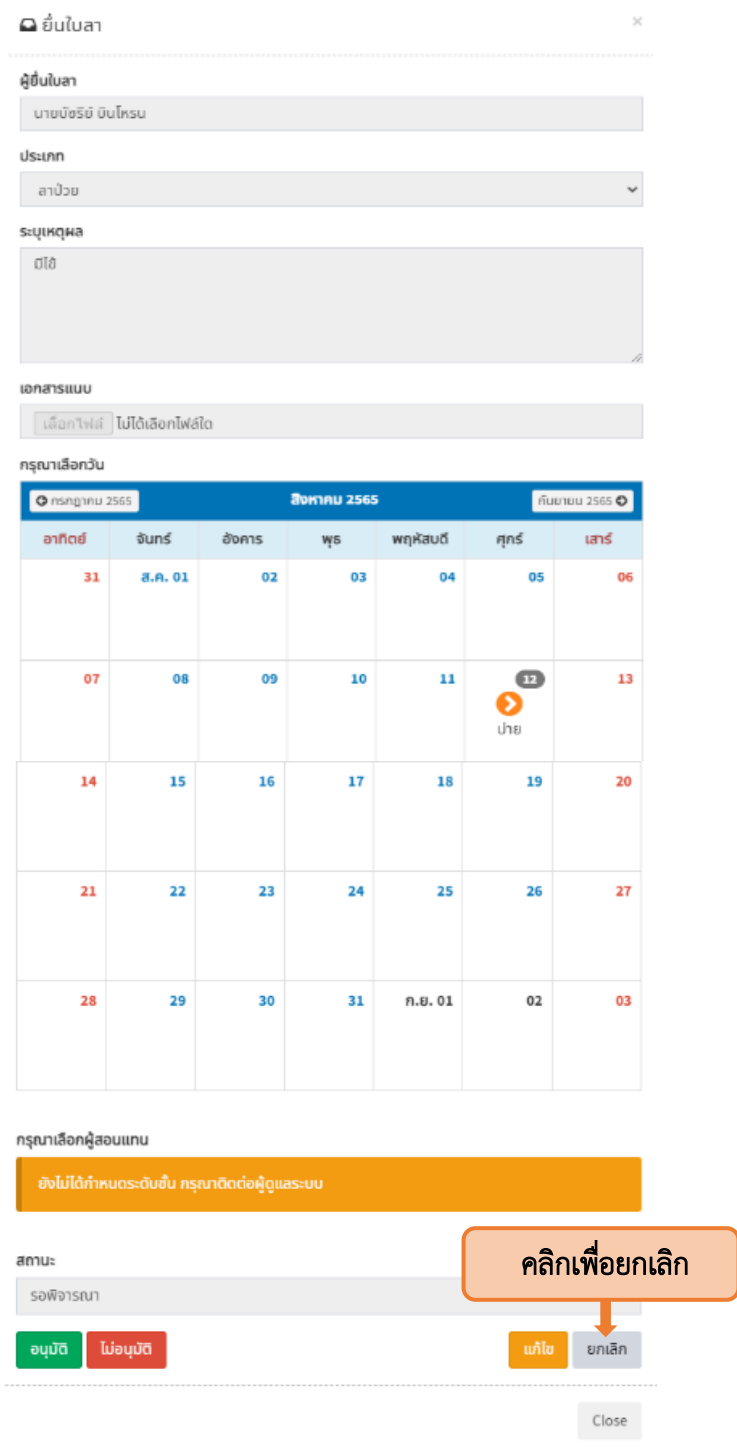

<span id="page-10-0"></span>รูปที่ 17 ปุ่มยกเลิกใบลา

2.3.4 จากนั้นระบบจะแจ้งเตือนการยกเลิกใบลา ให้ผู้ใช้งานกด "ตกลง" เพื่อยืนยันการยกเลิกใบลา ในระบบ ดังแสดงในรูปที่ 18

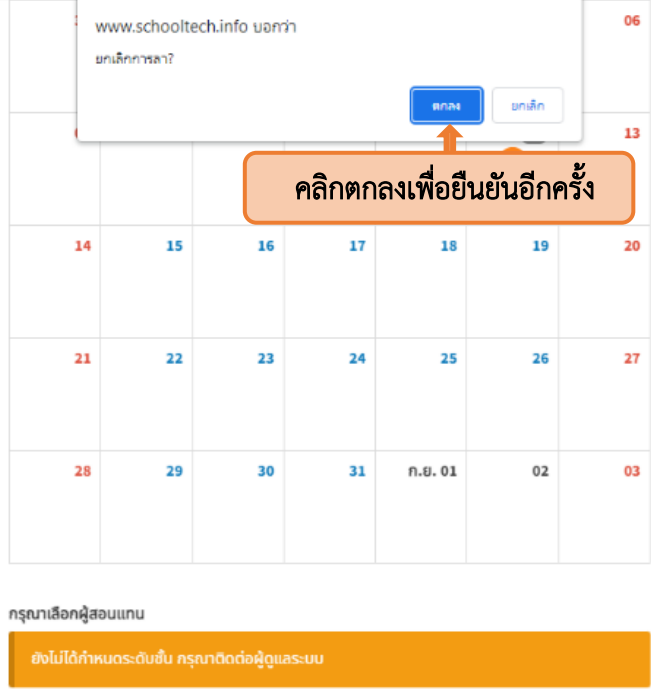

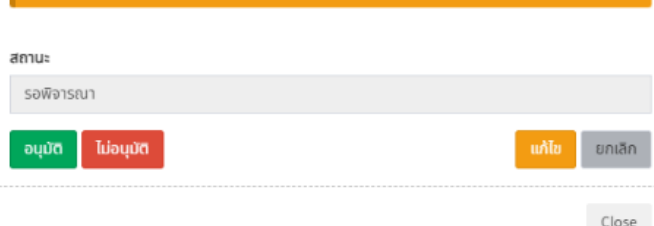

# รูปที่ 18 ปุ่มยืนยันการยกเลิกใบลา

2.3.5 เมื่อกดยกเลิกใบลาแล้ว ระบบจะแสดงสถานะ "ยกเลิก" ดังแสดงในรูปที่ 19

<span id="page-11-2"></span><span id="page-11-1"></span><span id="page-11-0"></span>

|                | $\blacksquare$ ยื่นใบลา                              |              |                                          |                           |                          |                |                | 国 ยิ่นใบลา |
|----------------|------------------------------------------------------|--------------|------------------------------------------|---------------------------|--------------------------|----------------|----------------|------------|
| ค้นหา          | ประเภท<br>ทั้งหมด<br>บัซรีย์ บินโหรน<br>$\checkmark$ | $\checkmark$ | สถานะ<br>ทั้งหมด<br>$\checkmark$         | วันเริ่มต้น<br>2022-08-01 | วันสิ้นสุด<br>2022-08-31 |                | แสดง           | ยื่นใบลา   |
|                | $\mathsf{h}$ ชื่อ - สกุล                             | ประเภท       | <b><i><u><u><b>IKQNa</b></u></u></i></b> |                           | วันที่สา                 | จำนวน          | amu            | รายละเอียด |
|                | ้นายบัชรีย์ บินโหรน                                  | ลากิจ        | ไปธระกับครอบครัว                         |                           | $16a$ . $n.65$           | 0.5            | q              | รายละเอียด |
| $\overline{2}$ | ้นายบัชรีย์ บินโหรน                                  | ลาพักผ่อน    | ไปต่างจังหวัด                            |                           | 17-18 ส.ค. 65            | $\overline{2}$ | <b>Luiouun</b> | รายละเอียด |
| $\overline{3}$ | ี นายบัชรีย์ นินโหรน                                 | ลาป่วย       | ป่วยมีไข้                                |                           | 127065                   |                | ้แก้ไข         | รายละเอียด |
| $\overline{a}$ | ้นายบัชรีย์ บินโหรน                                  | ลากิจ        | เดินทางไปธระต่างจังหวัด                  |                           | ิสถานะใบลาที่ถูกยกเลิก   |                | <b>ยกเลิก</b>  | รายละเอียด |
| 5              | ้นายบัชรีย์ บินโหรน                                  | ลากิจ        | เดินทางไปต่างประเทศ                      |                           | $25a$ .A. $65$           |                | ียกเลิก        | รายละเอียด |

รูปที่ 19 สถานะใบลา

## บทที่ 3 ผลและการแจ้งผลพิจารณาใบลา

#### <span id="page-12-0"></span>3.1 ผลการพิจารณา

3.1.1 เมื่อใบลาได้รับการอนุมัติ ระบบจะแสดงสัญลักษณ์สีเขียว และระบุว่า"อนุมัติ"ในช่องสถานะ

ดังแสดงในรูปที่ 20

| ค้นหา          | ประเภท                                     |              | สถานะ                                    | วันเริ่มต้น | วันสิ้นสุด                    |    |        |            |
|----------------|--------------------------------------------|--------------|------------------------------------------|-------------|-------------------------------|----|--------|------------|
|                | ทั้งหมด<br>บัซรีย์ บินโหรน<br>$\checkmark$ | $\checkmark$ | ทั้งหมด<br>$\checkmark$                  | 2022-08-01  | 2022-08-31                    |    | แสดง   | ยื่นใบลา   |
|                | $\mathsf{h}$ $\mathsf{b}$ = ana            | <b>Usern</b> | <b><i><u><u><b>IKQNA</b></u></u></i></b> |             |                               | งน | สถานะ  | รายละเอียด |
|                | ้นายบัชรีย์ บินโหรน                        | ลากิจ        | ไปธระกับครอบครัว                         |             | ิสถานะใบลาที่ได้รับการอนุมัติ |    | q      | รายละเอียด |
| 2 <sup>7</sup> | ้นายบัชรีย์ บินโหรน                        | ลาพักผ่อน    | ไปต่างจังหวัด                            |             | $17-18$ a.n. 65               |    | Dúpeul | รายละเอียด |
| 3              | ้นายบัชรีย์ บินโหรน                        | ลาป่วย       | ป่วยมีไข้                                |             | 12 ส.ค. 65                    | ÷  | ้แก้ไข | รายละเอียด |

รูปที่ 20 สถานะของใบลาที่อนุมัติ

<span id="page-12-1"></span>3.1.2 หากใบลาไม่ได้รับการอนุมัติ ระบบจะแสดงสัญลักษณ์สีแดง และระบุว่า"ไม่อนุมัติ"ใน ช่องสถานะ ดังแสดงในรูปที่ 21

|       | $\Box$ ยื่นใบลา                  |                   |               |                  |                             |                                  |                         |       |                  | 圓 ยิ่นใบลา |
|-------|----------------------------------|-------------------|---------------|------------------|-----------------------------|----------------------------------|-------------------------|-------|------------------|------------|
| ค้นหา | ้บัซรีย์ บินโหรน<br>$\checkmark$ | ประเภท<br>ทั้งหมด | $\checkmark$  | สถานะ<br>ทั้งหมด | วันเริ่มต้น<br>$\checkmark$ | 2022-08-01                       | วันสิ้นสด<br>2022-08-31 |       | แสดง             | ยื่นใบลา   |
|       | ที่ซื้อ - สกุล                   |                   | <b>Useinn</b> |                  | <b><i><u>IKQNa</u></i></b>  | วันที่สา                         |                         | จำนวน | amu              | รายละเอียด |
|       | ้นายบัชรีย์ บินโหรน              |                   | ลากิจ         | ไปธระกับครอบครัว |                             | $16 = 0.65$                      |                         | 0.5   | aupe             | รายละเอียด |
| $2-1$ | ้นายบัชรีย์ บินโหรน              |                   | ลาพักผ่อน     | ไปต่างจังหวัด    |                             | ิสถานะใบลาที่ไม่ได้รับการอนุมัติ |                         |       | <b>Indeption</b> | รายละเอียด |
| 3.    | ้นายบัชรีย์ บินโหรน              |                   | ลาป่วย        | ป่วยมีไข้        |                             | 12 a.n. 65                       |                         |       | ้แก้ไข           | รายละเอียด |
|       |                                  |                   |               |                  |                             |                                  |                         |       |                  |            |

รูปที่ 21 สถานะของใบลาที่ไม่อนุมัติ

3.1.3 หากใบลาต้องแก้ไข ระบบจะแสดงสัญลักษณ์สีเทา พร้อมด้วยตัวอักษรสีแดงและระบุว่า

<span id="page-12-2"></span>"แก้ไข"ในช่องสถานะ ดังแสดงในรูปที่ 22

<span id="page-12-3"></span>

|                | $\Box$ ยื่นใบลา                  |         |              |                  |                                          |             |                        |            |       |                  | 圖 ยิ่นใบลา |
|----------------|----------------------------------|---------|--------------|------------------|------------------------------------------|-------------|------------------------|------------|-------|------------------|------------|
| ค้นหา          |                                  | ประเภท  |              | สถานะ            |                                          | วันเริ่มต้น |                        | วันสิ้นสุด |       |                  |            |
|                | ้บัซรีย์ บินโหรน<br>$\checkmark$ | ทั้งหมด | $\checkmark$ | ทั้งหมด          | $\checkmark$                             |             | 2022-08-01             | 2022-08-31 |       | แสดง             | ยื่นใบลา   |
|                | $\mathsf{d}$ ชื่อ - สกุล         |         | <b>Usern</b> |                  | <b><i><u><u><b>IKQNA</b></u></u></i></b> |             | วันที่ลา               |            | จำนวน | สถานะ            | รายละเอียด |
|                | ้นายบัชรีย์ บินโหรน              |         | ลากิจ        | ไปธระกับครอบครัว |                                          |             | $16a$ . $n.65$         |            | 0.5   | q                | รายละเอียด |
| $\overline{2}$ | ้นายบัชรีย์ บินโหรน              |         | ลาพักผ่อน    | ไปต่างจังหวัด    |                                          |             | $17-187065$            |            |       | <b>Indeption</b> | รายละเอียด |
| 3.             | ้นายบัชรีย์ บินโหรน              |         | ลาป่วย       | ป่วยมีไข้        |                                          |             | ิสถานะใบลาที่ต้องแก้ไข |            |       | ้แก้ไข           | รายละเอียด |
|                |                                  |         |              |                  |                                          |             |                        |            |       |                  |            |

รูปที่ 22 สถานะของใบลาที่ต้องแก้ไข

#### <span id="page-13-0"></span>3.2 การแจ้งผลการพิจารณา

3.2.1 ผู้ใช้งานสามารถดูผลการพิจารณาได้ที่เมนูการยื่นใบลาในช่องสถานะ ดังแสดงในรูปที่ 23

| ค้นหา          | ประเภท<br>ทั้งหมด<br>บัซรีย์ บินโหรน<br>$\checkmark$ | $\checkmark$ | สถานะ<br>ทั้งหมด<br>$\checkmark$ | วันเริ่มต้น<br>2022-08-01 | วันสิ้นสุด<br>2022-08-31 | ้แสดง           | ยื่นใบลา   |
|----------------|------------------------------------------------------|--------------|----------------------------------|---------------------------|--------------------------|-----------------|------------|
|                | $\mathsf{r}$ ที่ $\mathsf{r}$ ซื้อ - สกุล            | ประเภท       | <b>икана</b>                     | วันที่ลา                  | จำนวน                    | สถานะ           | รายละเอียด |
|                | ้นายบัชรีย์ บินโหรน                                  | ลากิจ        | ไปธระกับครอบครัว                 |                           | 1.5<br>ช่องสถานะ         | q               | รายละเอียด |
| $2-1$          | ้นายบัชรีย์ บินโหรน                                  | ลาพักผ่อน    | ไปต่างจังหวัด                    |                           |                          | <b>Tulouurd</b> | รายละเอียด |
| $\overline{3}$ | ้นายบัชรีย์ บินโหรน                                  | ลาป่วย       | ป่วยมีไข้                        | $12a$ .A. 65              | 1                        | แก้ไข           | รายละเอียด |

รูปที่ 23 ผลการพิจารณาใบลา

<span id="page-13-1"></span>3.2.2 เมื่อผู้ดูแลระบบปรับสถานะใบลาแล้ว ผู้ใช้งานจะได้รับการแจ้งเตือนผลการพิจารณาผ่าน Line Notify ดังแสดงในรูปที่ 24

<span id="page-13-2"></span>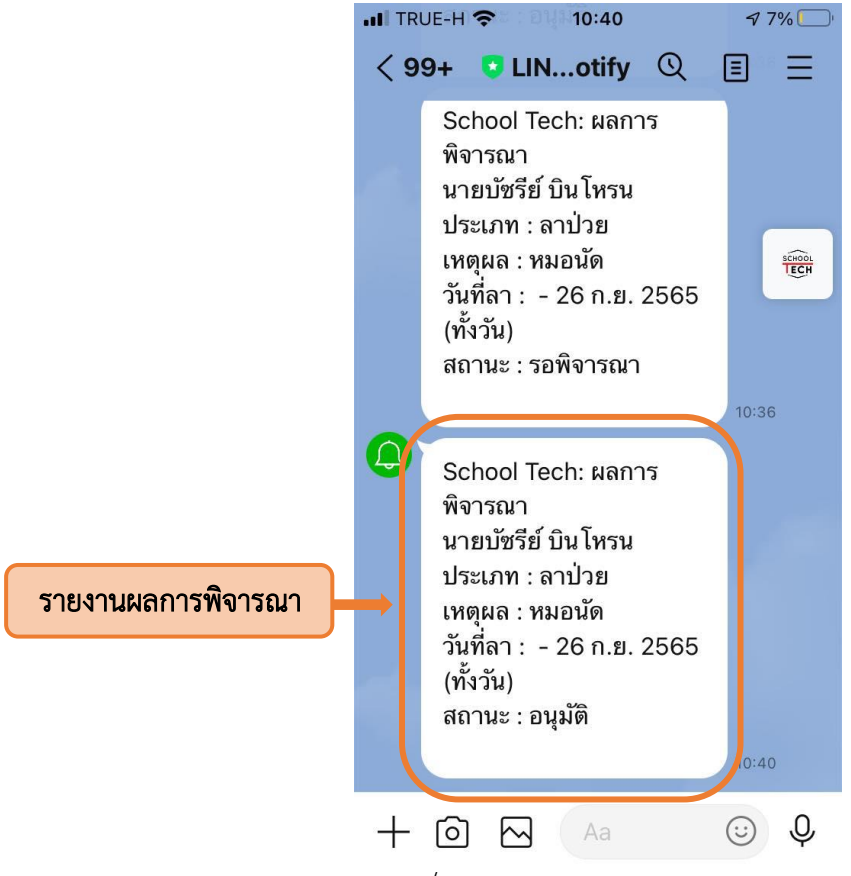

รูปที่ 24 การแจ้งเตือนของ Line Notify

<span id="page-14-0"></span>ภาคผนวก

#### การรับการแจ้งเตือนสถานะผ่าน Line Notify

#### 1. การสร้าง Line Token

#### 1.1 การลงทะเบียน E-mail ใน Line

1.1.1 กดปุ่มตั้งค่าเพื่อตั้งค่า E-mail

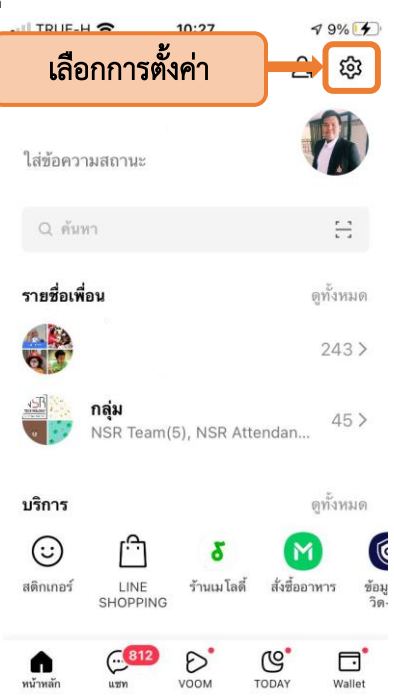

# 1.1.2 จากนั้นเลือกการตั้งค่าบัญชี

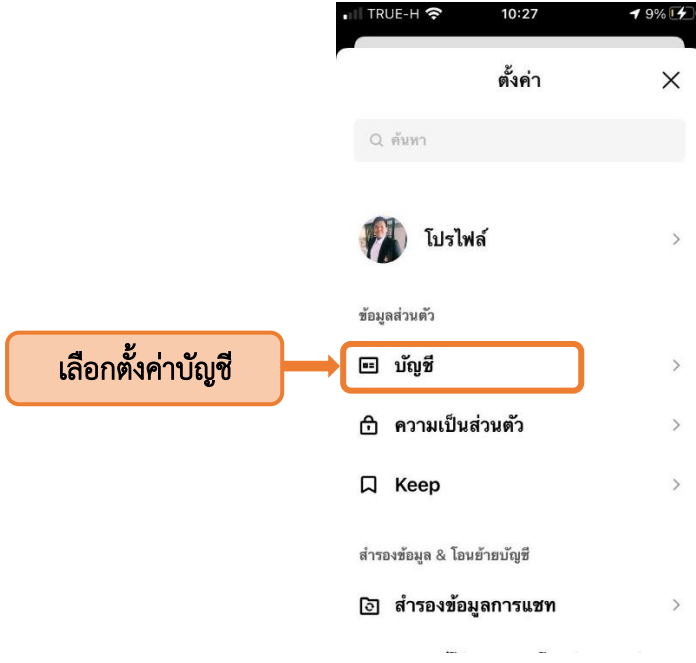

#### 1.1.3 โดยตั้งค่า E-mail (1) และ รหัสผ่าน (2)

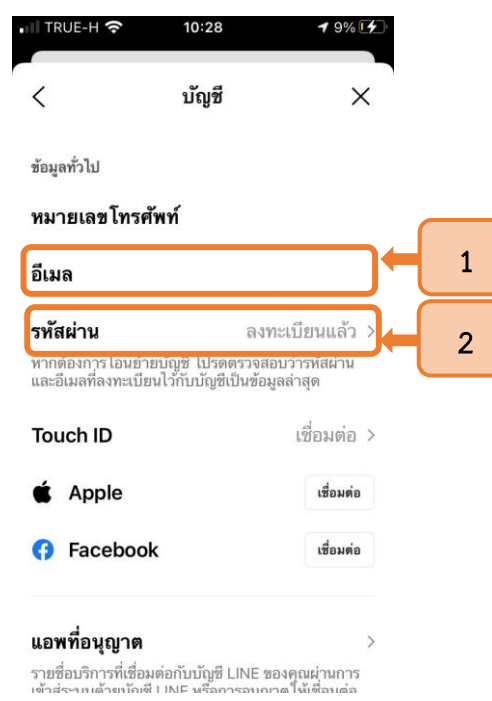

## 1.2 การเข้าเว็บไซต์ Line Notify

1.2.1 เข้าเว็บไซต์โดยการค้นหาคำว่า Line Notify ใน Google หรือพิมพ์เว็บไซต์โดยตรง

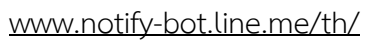

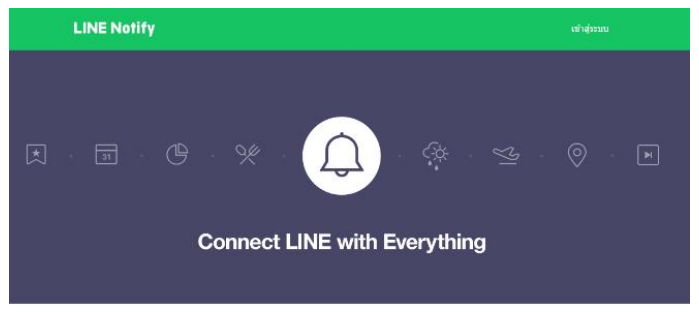

รับการแจ้งเดือนจากเว็บเซอร์วิสทาง LINE

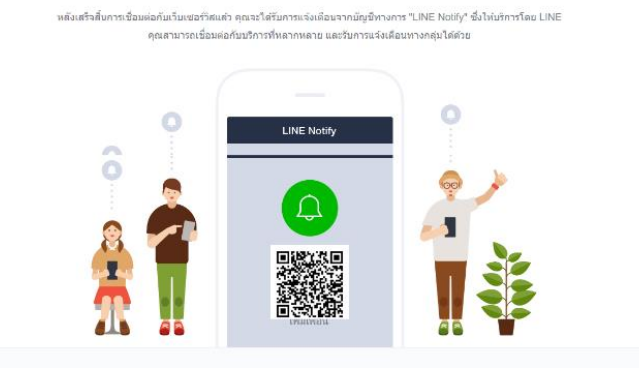

#### 1.3 การเข้าสู่ระบบ Line Notify

1.3.1 ให้ผู้ใช้งานกดปุ่มเข้าสู่ระบบ

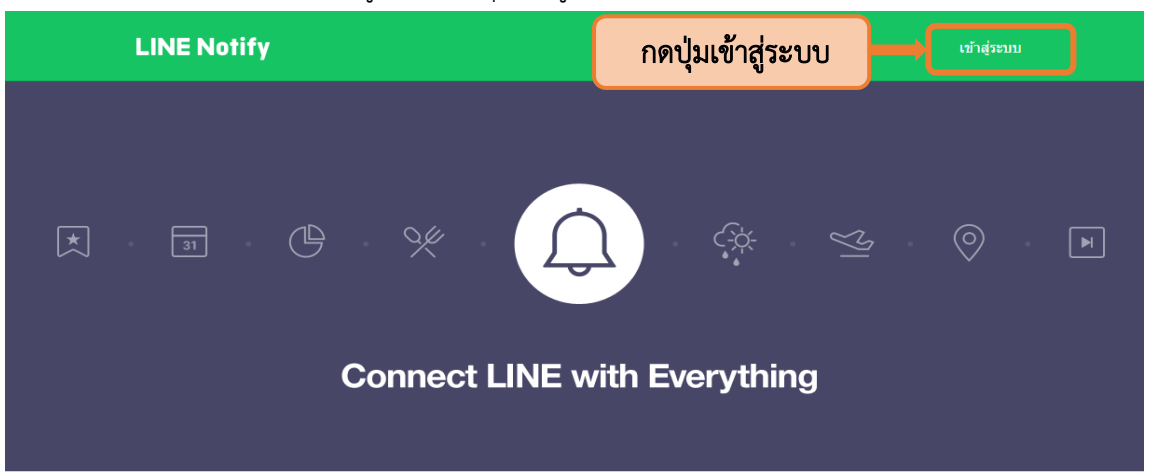

1.3.2 จากนั้นระบุE-mail (1)และ รหัสผ่านที่ผูกไว้กับ Line (2) จากนั้นกดปุ่มเข้าสู่ระบบ (3)

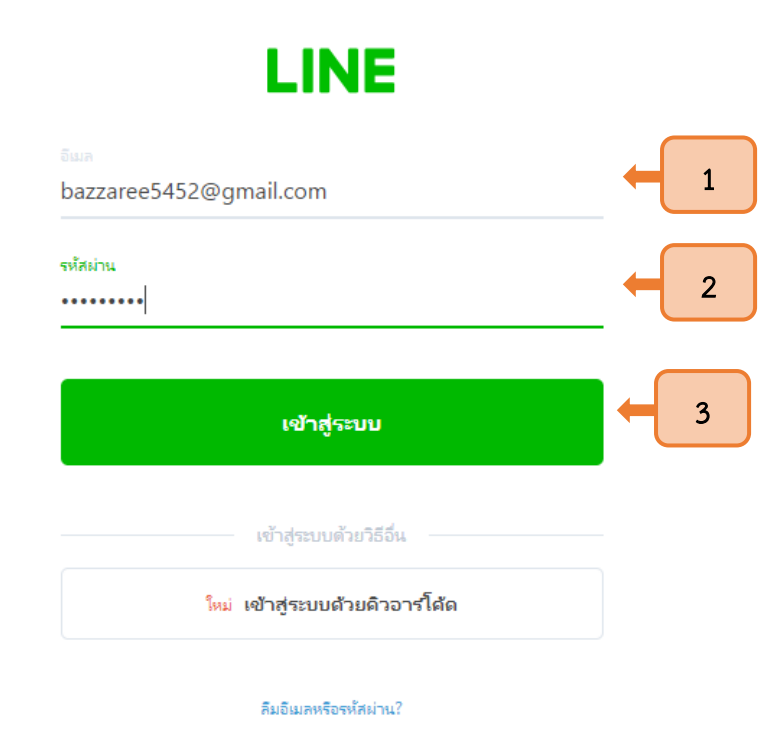

1.3.3 นอกจากนั้นผู้ใช้งานสามารถเลือกเข้าสู่ระบบ ด้วยคิวอาร์โค้ดในหน้า เข้า

สู่ระบบ โดยให้ใช้ Line ในอุปกรณ์พกพาที่เข้าสู่ระบบเรียบร้อยแล้ว แสกนคิวอาร์โค้ดที่แสดงบนเว็บไซต์ เพื่อเข้าสู่ระบบ

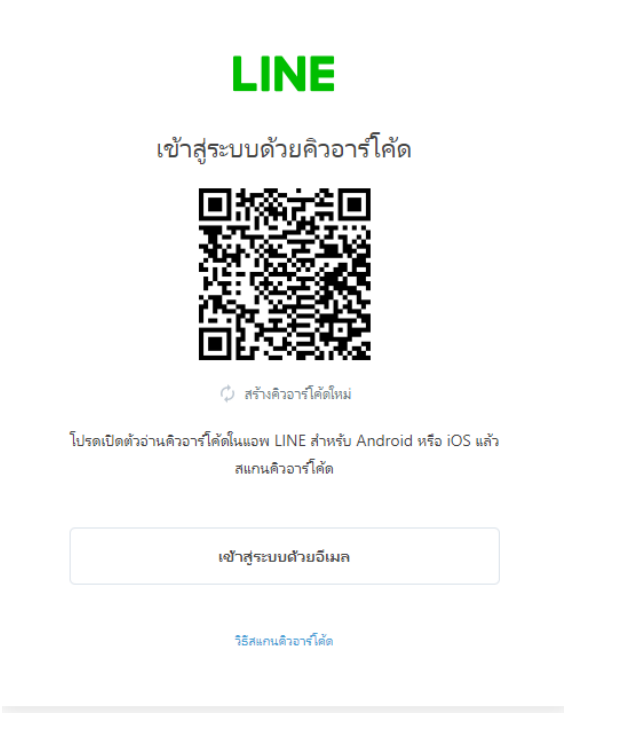

#### 1.4 การออก Token

1.4.1 หลังจากเข้าสู่ระบบ Line Notify เรียบร้อยแล้ว จะปรากฏ ID ของท่านอยู่มุมขวา ให้ผู้ใช้งาน กดปุ่มลูกศรลงที่ ID ของท่าน (1) จากนั้นเลือกเมนูหน้าของฉัน (2)

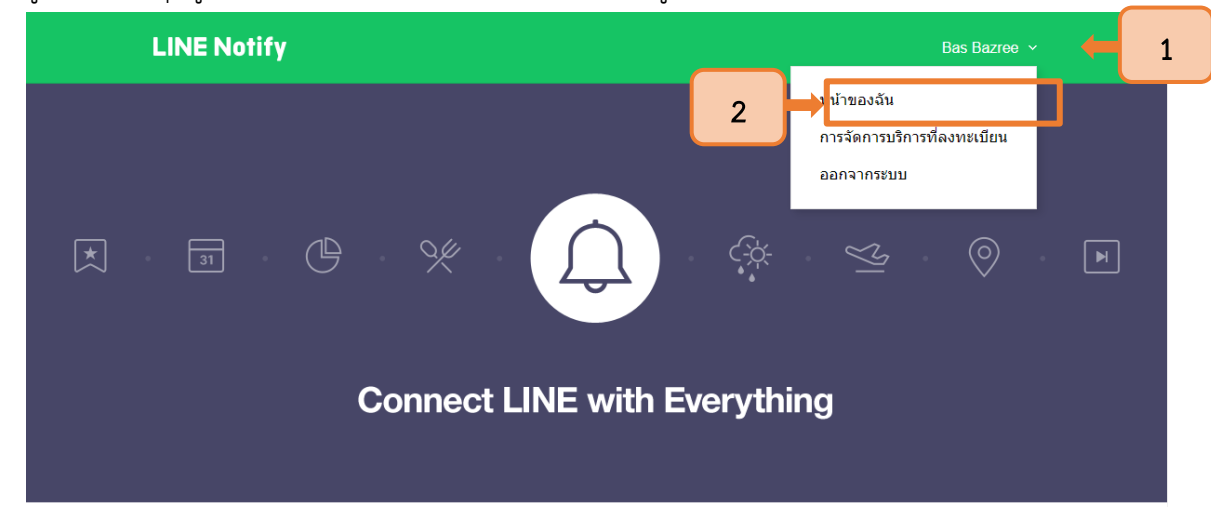

1.4.2 จากนั้น Line Notify จะนำผู้ใช้งานมายังหน้าออก Access Token โดยให้กดปุ่ม

"ออก Token"

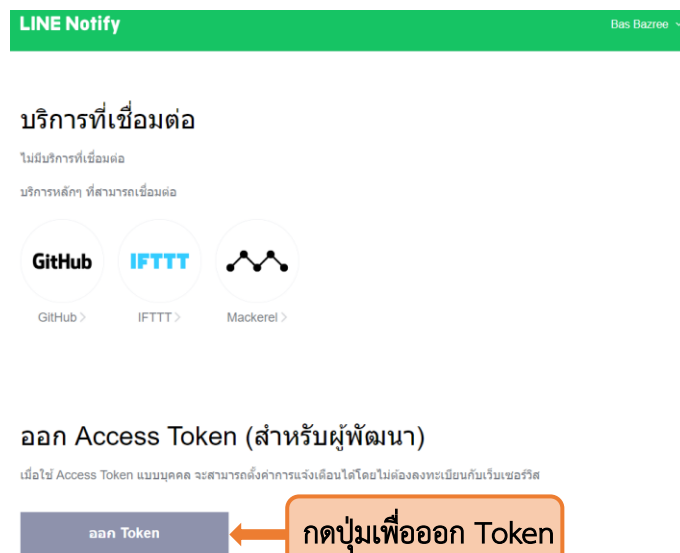

**LINE Notify API Document** 

1.4.3 ให้ระบุชื่อ Token (1) และเลือกห้องแชทสำหรับการแจ้งเตือน (2) จากนั้นกดปุ่ม

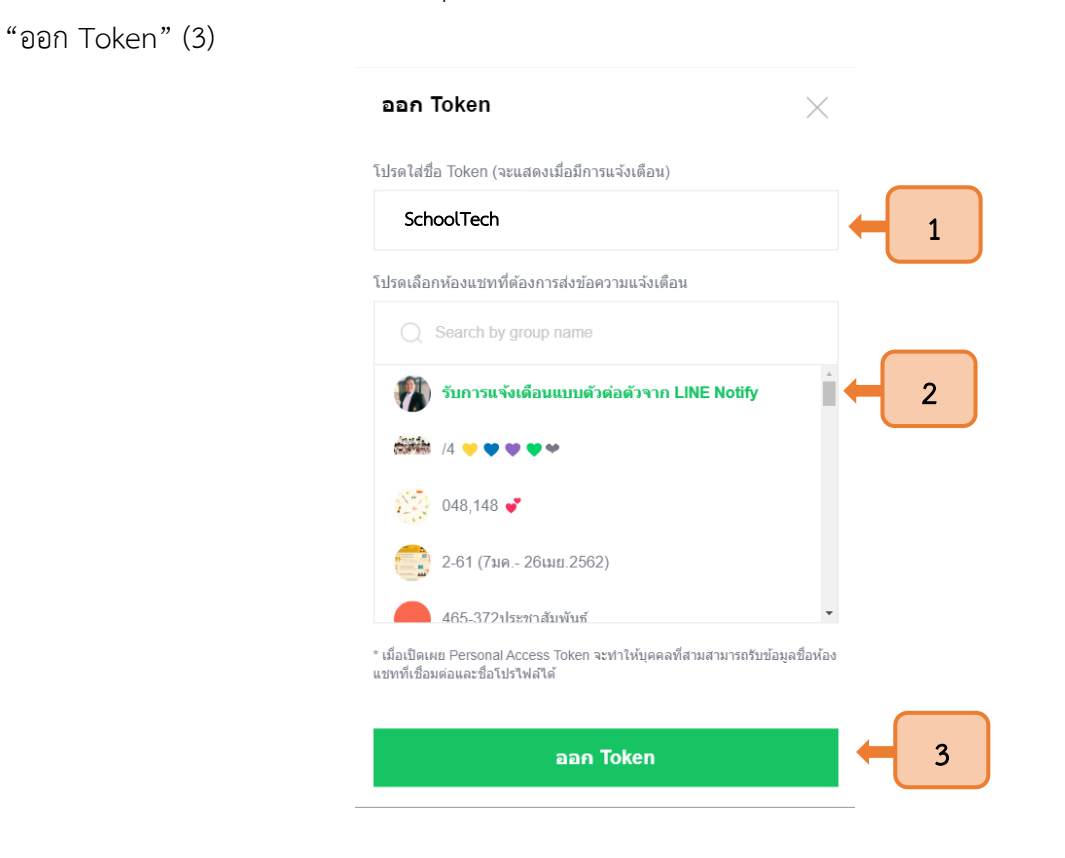

#### 1.4.4 เมื่อระบบออก Token แล้ว ให้ผู้ใช้งานกดปุ่มคัดลอกเพื่อนำ Token ไปวางในระบบ

SchoolTech

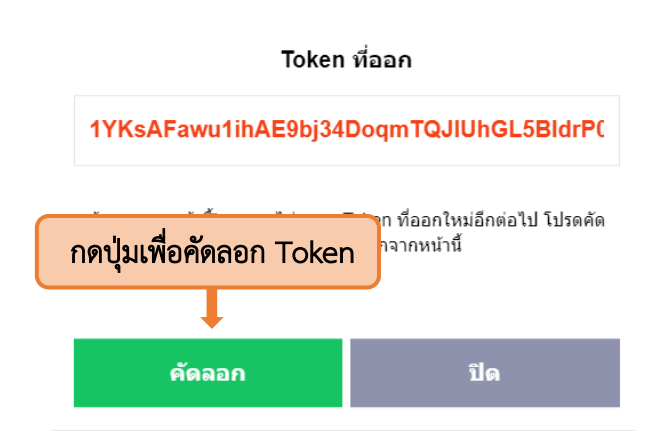

#### 2. การเชื่อม Line Notify กับระบบ SchoolTech

2.1 ให้ผู้ใช้งานเข้าสู่ระบบ SchoolTech จากนั้นให้เลือกบัญชีผู้ใช้ (1) และกดปุ่มข้อมูลส่วนบุคคล (2)

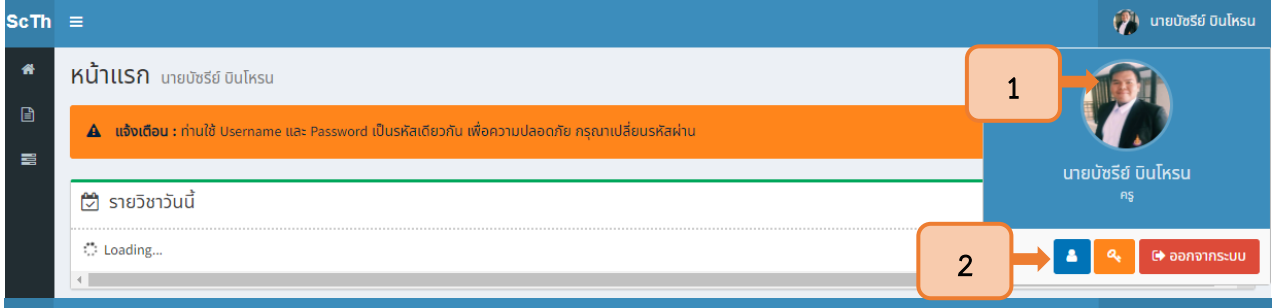

2.2 ระบบจะแสดงข้อมูลส่วนบุคคล โดยให้วางToken ที่คัดลอกมา ในช่อง Line API Key (1)

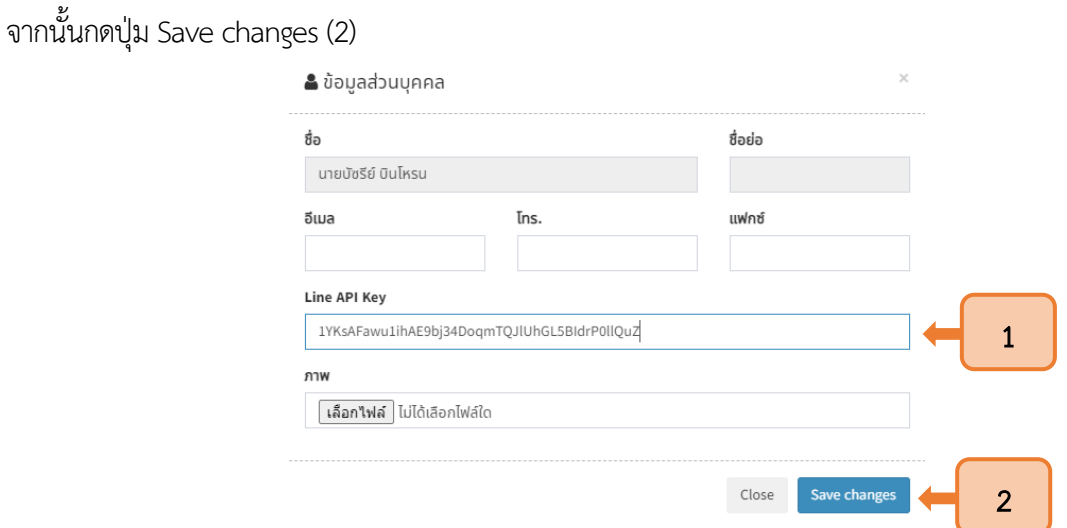

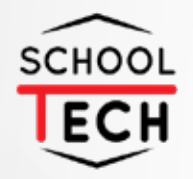

# **NSR TECHNOLOGY CO., LTD** *Advanced system, advanced network for advanced people*